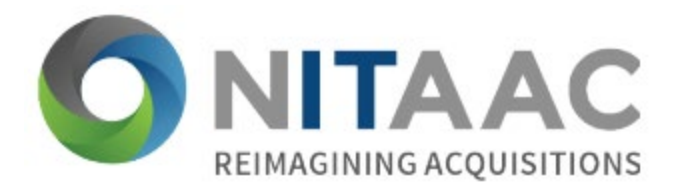

## **CIO-SP4 Proposal Submission Guide via the Secure Email and File Transfer Service (SEFT)**

To initiate the proposal submission process through SEFT, you must first register at [https://nih.force.com/CIOSP4/s/.](https://nih.force.com/CIOSP4/s/) Registration must occur 24 hours before the due date of proposals. Fill out the required fields and then click Next

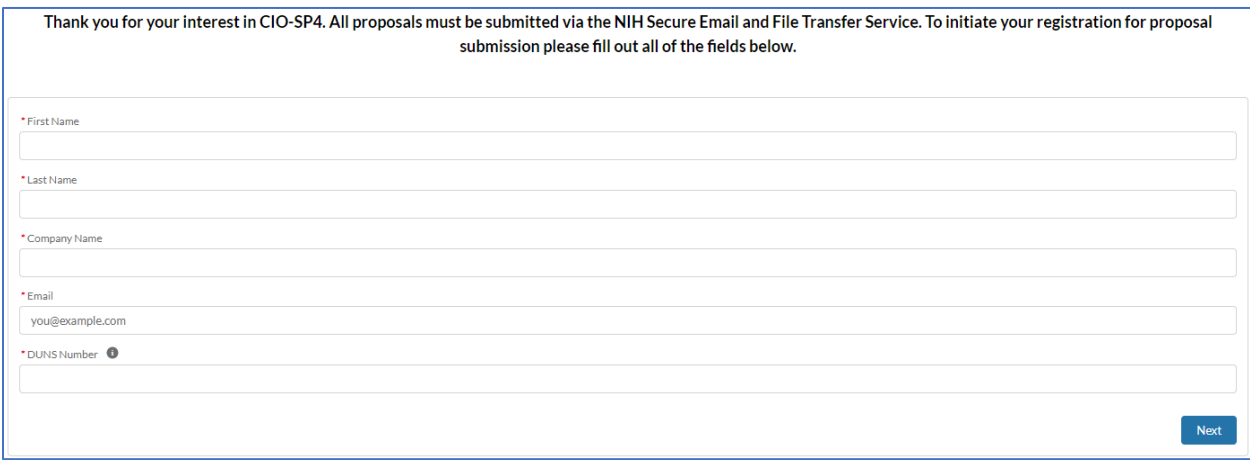

You'll see the following message confirming receipt of your information.

Thank you for submitting your registration data for the CIO-SP4 proposal submission. Your information was successfully received and you will receive an email on Wednesday, July 28, 2021 that will contain instructions on how to submit your proposal. If you registered after July 28<sup>th</sup>, a daily email will be sent out to ensure you receive those instructions. The source for all information pertaining to CIO-SP4 is www.sam.gov, therefore please be sure to monitor that site for any guidance and updates. You may close this browser tab anytime.

> *If you are experiencing technical issues, please send an email to [CIOSP4.NITAAC@nih.gov.](mailto:CIOSP4.NITAAC@nih.gov)*

Not immediately but soon after, you'll receive a notification message via SEFT. Be sure to check your junk/spam folder.

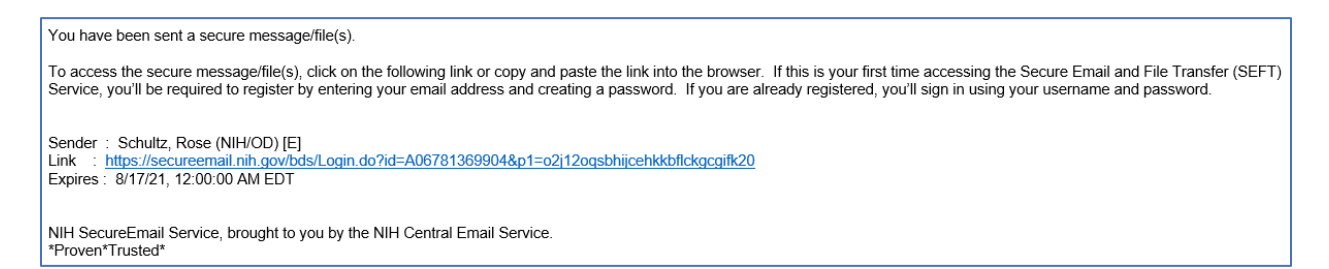

Click on the link within the email.

If this is your first time accessing the SEFT Service, you'll be required to register by entering your email address and creating a password.

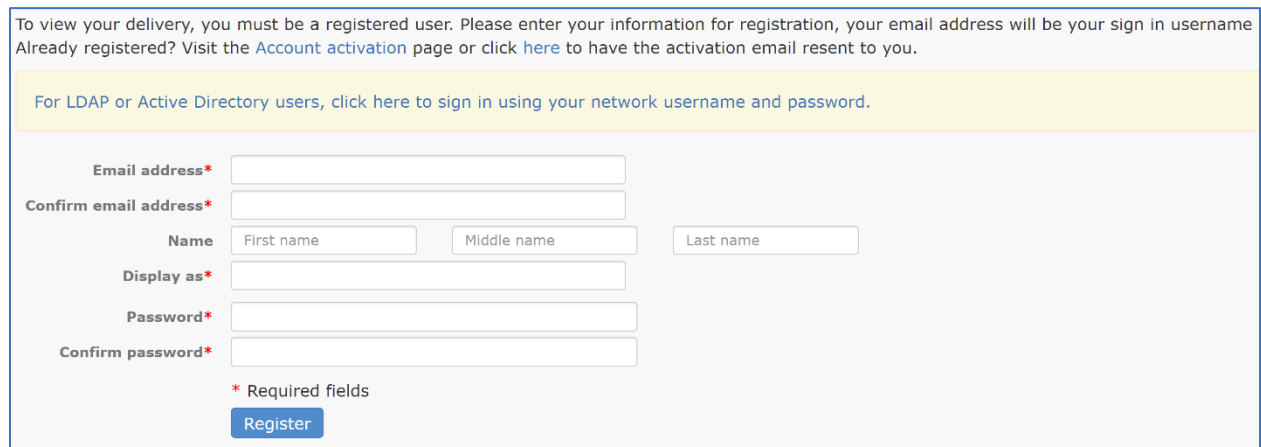

Be sure to follow the Password Creation Rules.

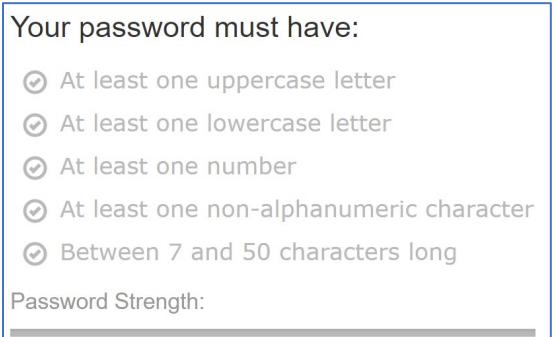

Click Register once all the required fields are filled out. Then you'll see the following message.

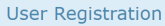

Thank you for registering! A message has been sent to your email. Please follow the instructions in the email to activate your account.

After registering, you'll receive an email with the subject line "Secure File Transfer account activation link" notifying you that you have registered for an account. Click on the activation link provided in the email. You'll the receive an email with the subject line "Welcome to Secure File Transfer" notifying you that your account has been activated.

Now you can sign in using your username and password from the login page [\(https://secureemail.nih.gov/bds/Login.do\)](https://secureemail.nih.gov/bds/Login.do). Enter your email address used to register as your Username and your password. Then click **Sign in** 

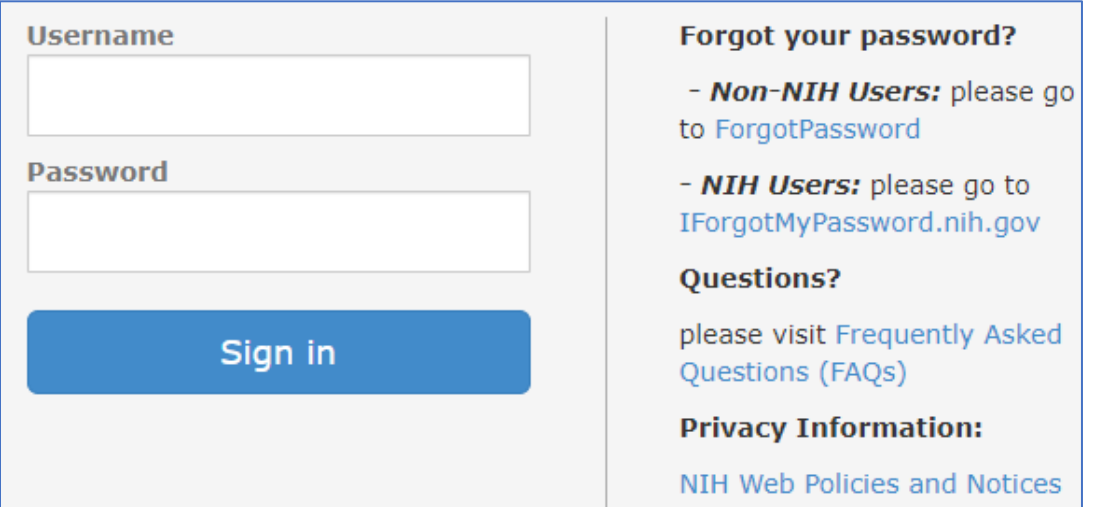

From your Inbox, open the email with the Subject line "CIO-SP4 Proposal Submission Instructions".

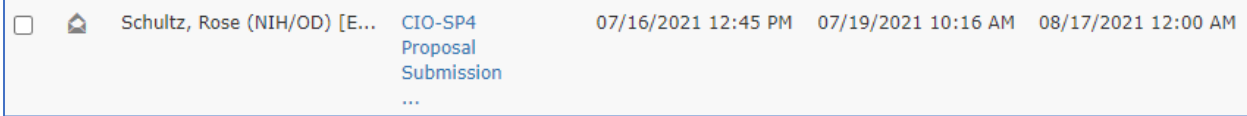

## Below is an example of the message.

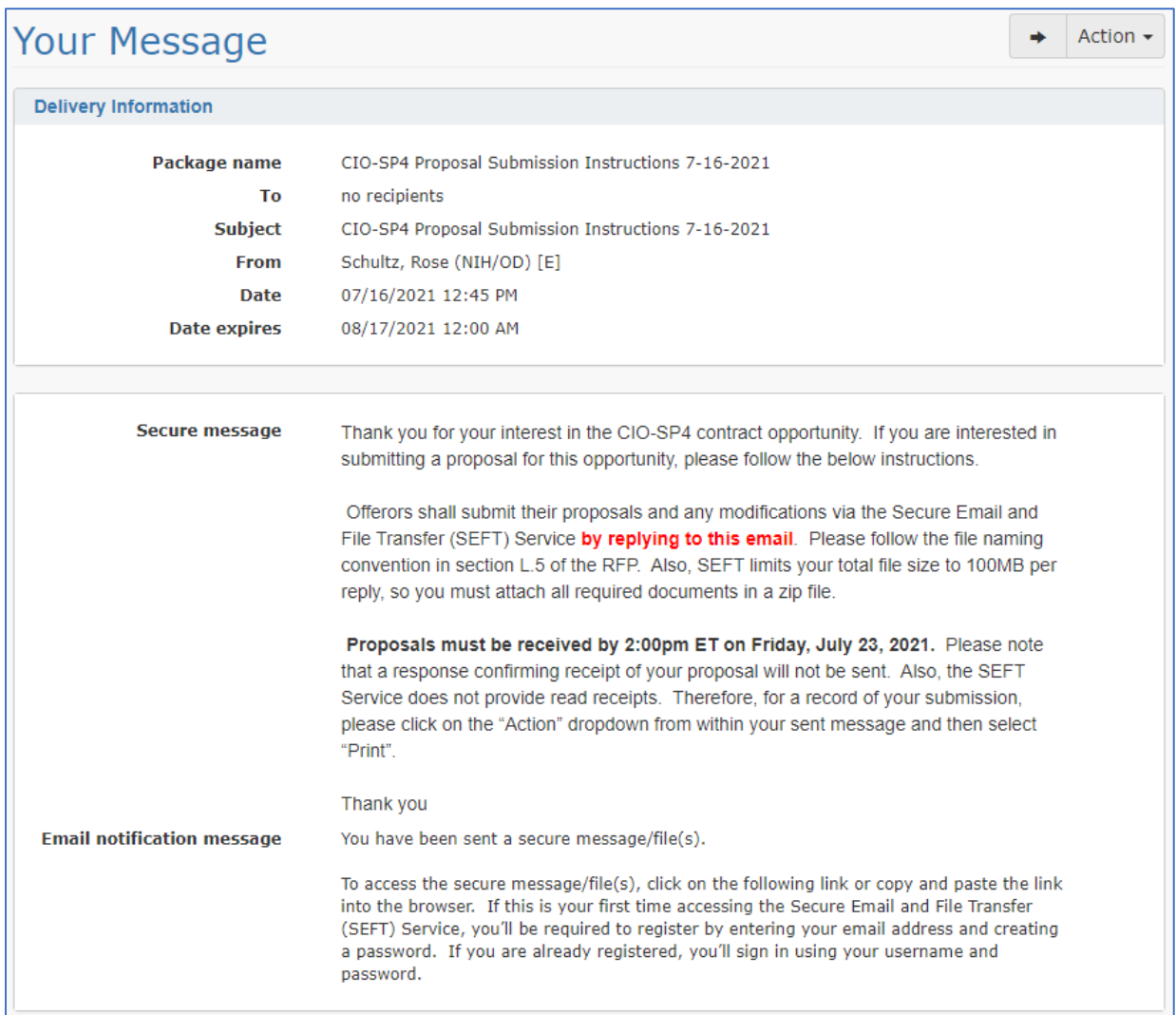

**NOTE:** See the RFP in SAM.gov for the current proposal due date.

To respond to the email, scroll down to the Reply section, attach your proposal package as a zip file by clicking  $\sqrt{\frac{a_{\text{Attach files}}}{a_{\text{Attach files}}}}$ , include a message in the body of the text, and then  $\overline{\text{click}}$  send reply Below is an example.

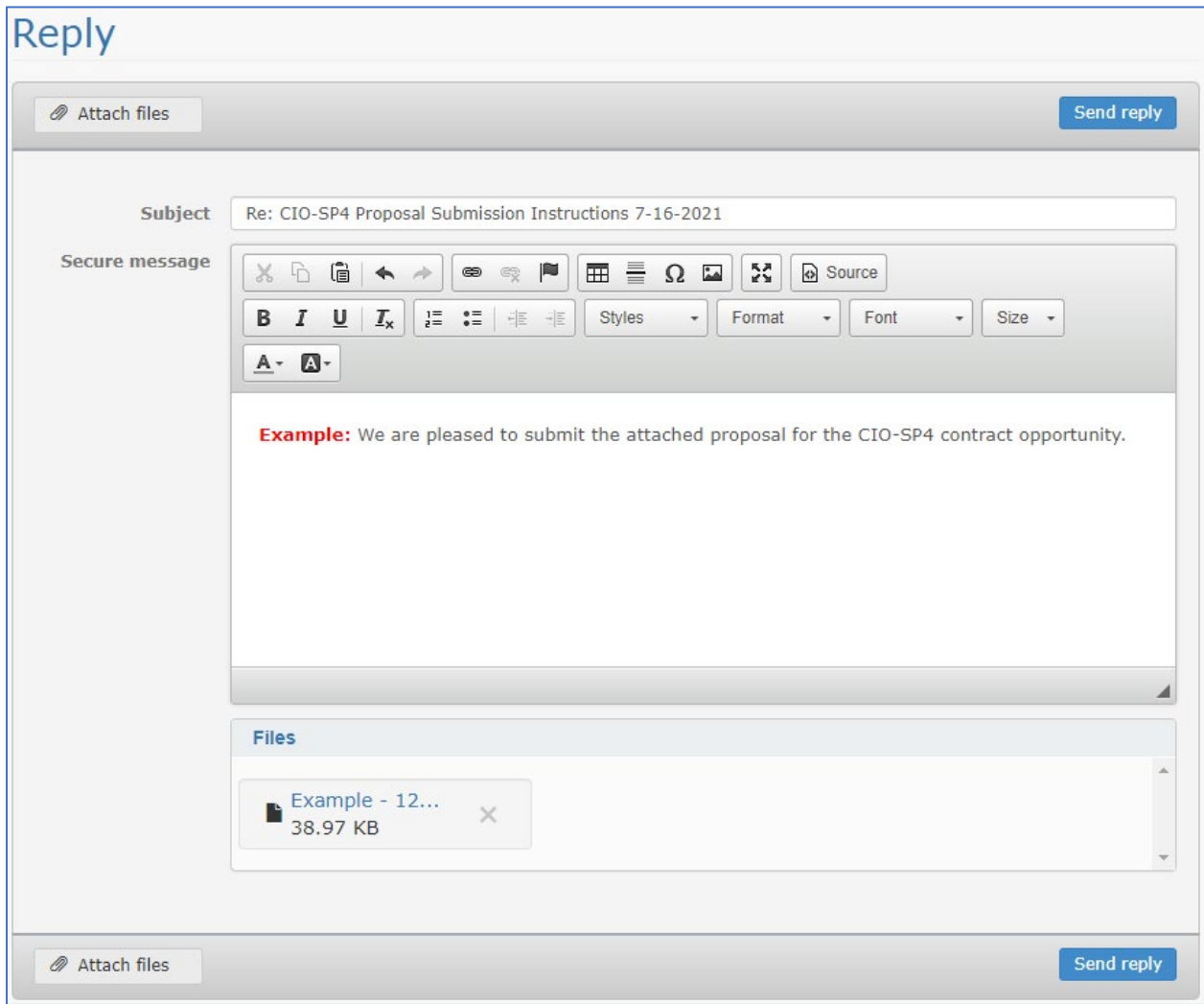

**NOTE:** SEFT does not provide read receipts nor will the Government reply confirming receipt of your proposal.

For a record of your submission, click on  $\frac{\text{Action}}{\text{c}}$  and then  $\frac{\text{Print}}{\text{c}}$ . Follow the prompts to either print and/or save the document as a PDF. Below is an example of the record which displays the date and time of the submission.

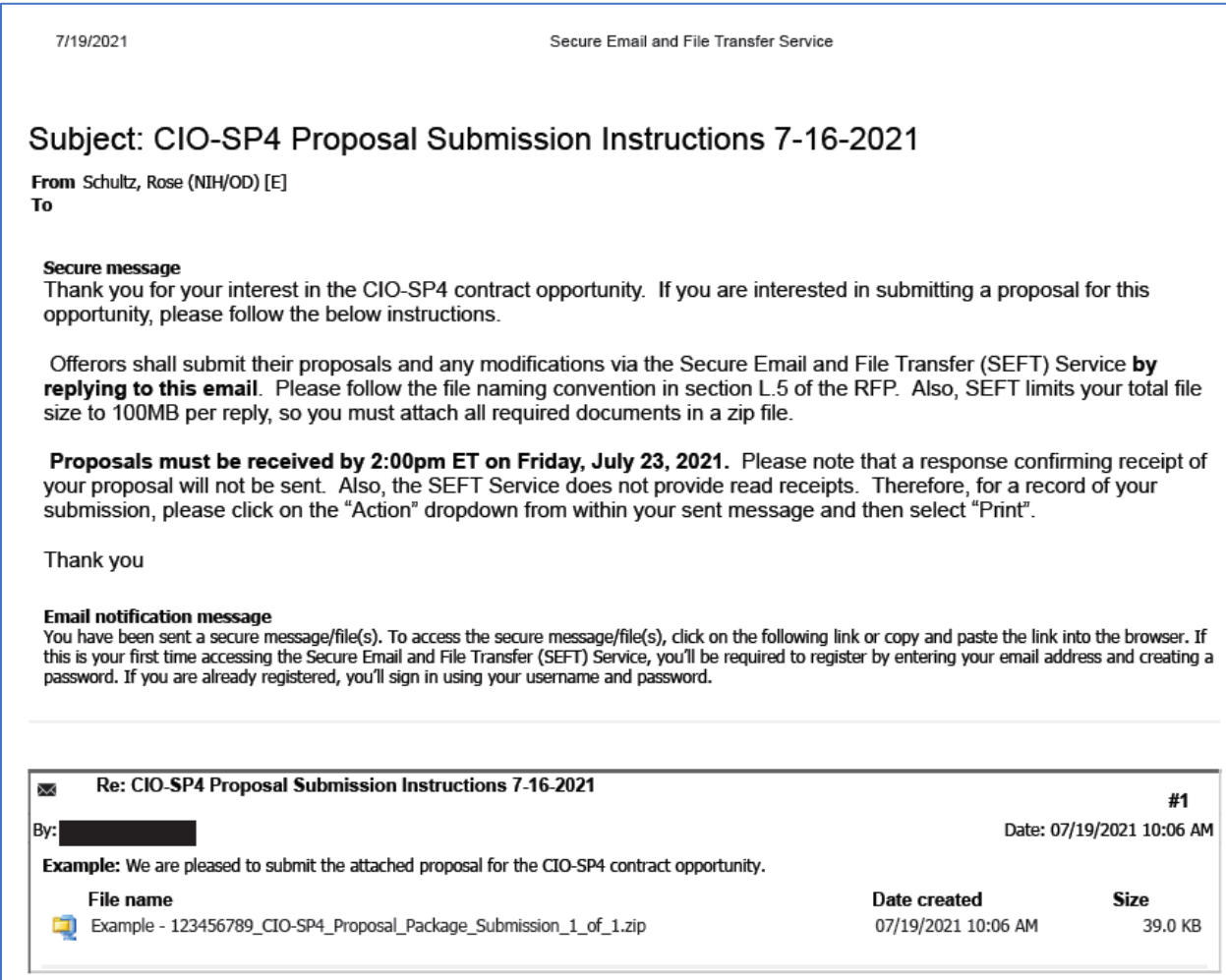

*If you encounter technical issues with SEFT, please call either 301-496-4357 (local) or 866-319-4357 (toll free).*